# Sholly IPM

Spínací modul s měřením spotřeby, ovládaný binárním vstupem a po WiFi

#### Uživatelský návod

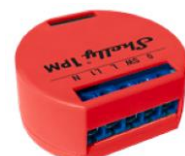

**Zapojení pro napájení 110 – 240 V stř.**

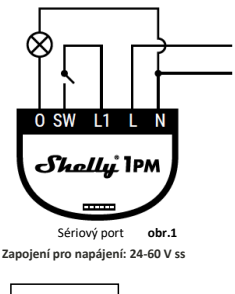

-

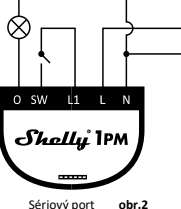

#### **POPIS:**

**N** – nulový vodič 230 V, + pól pro ss napájení 24-60 V **L** – fáze napájení 230 V, - pól pro ss napájení 24-60 V **O** – výstup, spínací kontakt relé **SW, L1** –vstup pro kontakt ovládající výstupní relé

Modul Shelly 1PM ® WiFi relé s měřením spotřeby připojené zátěže, je určen pro instalaci pod vypínač nebo kryt zásuvky do standardní instalační krabice Ø68mm a umožňuje pohodlné a jednoduché ovládání světel, nebo jiných typů zátěže do 3,5 kW. Modul je možno ovládat aplikací z telefonu/tabletu s OS iOS nebo Android, nebo jako příslušenství (I/O prvek) pro širokou škálu různých řídicích systémů a jednotek. Modul lze v základním režimu ovládat tlačítky ihned po instalaci, bez potřeby jakéhokoliv nastavování. INTEGRACE – protokol, pro ovládání modulu (HTTTP…) je k dispozici – viz návod dále. Podrobný popis ovládacího protokolu najdete na: **http://shelly-api-docs.shelly.cloud/#shelly-familyoverview** popřípadě kontaktujte dodavatele.

#### Parametry

Napájení: 110-240 V ±10% 50/60Hz stř.

24-60 V stř.

**•**Max zátěž: *16A/240V*

Shoda dle EU norem: *RE Directive 2014/53/EU*, *LVD 2014/35/EU, EMC 2004/108/WE, RoHS2 2011/65/UE*

Rozsah pracovních teplot: *– 40° C až 40° C* Rádiový výkon: *1 mW*

Komunikační protokol: *WiFi 802.11 b/g/n*  Pracovní frekvence: *2400 – 2500 MHz;* Dosah (v závislosti na umístění a okolních materiálech):

- *až 50 m venkovní*
- *až 30 m v interiéru*

Rozměry (V x Š xH): *41 x 36 x 17 mm* Vlastní spotřeba: *< 1 W*

## Technické informace

- Ovládání přes WiFi z mobilního telefonu/tabletu, PC, řídicího systému nebo libovolného jiného zařízení podporujícího HTTP a/nebo UDP protokol.
- Mikroprocesorové řízení.
	- Ovládací prvek: 1 relé s měřením spotřeby zátěže.
	- Modul Shelly lze ovládat spínačem na vstupu.
	- Modul může sledovat odběr zátěže a ukládat informace o spotřebě bezplatně v shelly.cloudu až 1 rok.

**VYSTRAHA!** Nebezpečí úrazu elektrickým proudem. Instalace a připojení zařízení musí být prováděna osobou s příslušnou kvalifikací a v .<br>souladu návodem.

**VÝSTRAHA!** Dbejte, aby si s ovládáním modulu ať již tlačítky nebo z tabletu, telefonu, PC nehrály děti.

#### **Shelly úvod**

Moduly Shelly tvoří řadu inovativních produktů umožňujících dálkové ovládání elektrických zařízení z mobilních zařízení, PC, nebo systémů domácí automatizace. Moduly Shelly® používají pro připojení technologii standardní WiFi sítě. Lze je ovládat jak z domácí WiFi sítě, tak i na dálku z internetu pomocí bezplatné služby Shelly Cloud. Moduly Shelly® mohou pracovat zcela autonomně ovládány pouze tlačítky, bez připojení k řídicí aplikaci či systému.

Moduly Shelly® mají vestavěný WWW server, pomocí kterého může uživatel nastavovat, ovládat a dohlížet na zařízení. Moduly Shelly® mají dva WiFi režimy – režim "Access Point" (AP) kdy WiFi síť vytváří modul a "Client" (CM) pro připojení do externí Wifi sítě. Pro použití v režimu Client musí být moduly v dosahu místní WiFi sítě. Moduly Shelly® mohou komunikovat s ostatními WIFI zařízeními přímo pomocí HTTP protokolu.

K Shelly modulům je k dispozici API pro snadné připojení k nadřízeným<br>řídicím systémům a jednotkám automatizace budov. Moduly Shelly® je možno ovládat a dohlížet na dálku z internetu pomocí bezplatné služby Shelly Cloud, pokud je místní síť připojena k internetu. Funkce cloudu je možno použít, jsou-li aktivovány z WWW rozhraní nebo nastavovací aplikace na mobilním zařízení.

Uživatelé mohou zaregistrovat přístup k svým zařízením z Shelly Cloudu jak z aplikace na zařízení s OS Android a iOS, a www prohlížeče na adrese: **https://my.Shelly.cloud/**

### **Instalační pokyny**

**VÝSTRAHA!** Nebezpečí úrazu elektrickým proudem. Instalace a připojení zařízení musí být prováděna osobou s elektrotechnickou kvalifikací a v souladu návodem.).

**VÝSTRAHA!** Nebezpečí úrazu elektrickým proudem. I v případě že zařízení je vypnuto, svorkách může být nebezpečné napětí. Veškeré změny provádějte pouze po ověření, že zařízení je odpojeno od hlavního přívodu.

výstraha! Nepřipojujte na modul zátěže<br>**Výstračující maximální povolené** maximální zatížení/odběr!

**VÝSTRAHA! VÝSTRAHA!** Zapojení zařízení provádějte pouze podle přiloženého návodu. Jiné typy zapoje mohou být příčinou poškození nebo úrazu elektrickým proudem

**VÝSTRAHA!** Před zahájením instalace se řádně seznamte s dokumentací k výrobku a způsobu instalace a použití. Nedodržení předepsaného zapojení a postupů instalace může být příčinou úrazu, vzniku škod a porušení příslušných předpisů. Výrobce nezodpovídá za škody způsobené nesprávnou instalací a použitím zařízení.

**VÝSTRAHA!** Používejte moduly pouze v síti a s typy zařízení která jsou v souladu příslušnými předpisy. Zkraty v napájecím okruhu a připojených zařízeních mohou způsobit poškození modulu.

**DOPORUČENÍ:** Moduly mohou být použity pouze v síti a s typy zařízení schválena dle příslušných předpisů a norem

**DOPORUČENÍ:** Moduly lze připojovat vodiči plným jádrem (drát) s izolací se tepelnou odolností nejméně PVC T 105° C.

#### **Úvodní přihlášení modulu**

Před instalací se ujistěte, že modul je odpojen od síťového napájení (vypnut jistič v rozvaděči). Připojte modul k napájecím vodičům a instalujete jej za vypínač, nebo zásuvku podle schémata nejvíce odpovídajícího vámi zamýšlenému použití: 1. Připojení k zdroji s napětím 110-240 V stř. **obr.1** 2. Připojení k zdroji napájení s napětím 24-60 V ss - **obr. 2**

Pro ovládání modulu můžete použít ovládací aplikaci Shelly Cloud pro tablety a telefony (ovládání po lokální WiFi) a také cloudovou službu Shelly Cloud service (pro ovládání na dálku z internetu). Můžete rovněž použít pro správu a ovládání vestavěný WWW server s webovým uživatelským rozhraním.

#### **Ovládejte vaše zařízení hlasem**

Všechny Shelly moduly jsou kompatibilní s jednotkami hlasového ovládání Amazon Echo a Google Home. Pro připojení jsou k dispozici následující podrobné návody:

## **https://shelly.cloud/compatibility/Alexa**

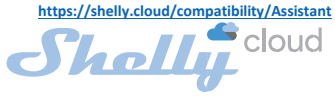

Mobilní aplikace pro správu a ovládání SHELLY®modulů®

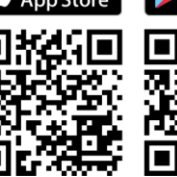

Použití cloudové služby Shelly Cloud vám umožňuje ovládat a nastavovat Shelly® moduly vzdáleně po internetu odkudkoliv ze světa. Je zapotřebí jen připojení k internetu a aplikace nahraná na vaše telefonu/tabletu. Pro instalaci této aplikace jděte na Google Play (Android obr. 3) nebo App Store (iOS - obr. 4) a instalujte aplikaci Shelly Cloud.

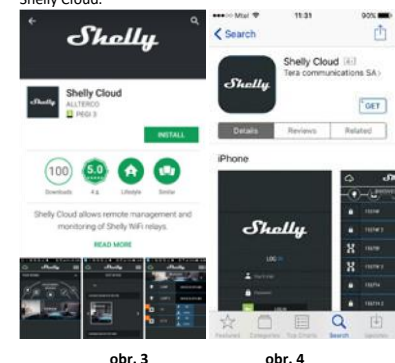

#### **Registrace**

Při prvním spuštění aplikace Shelly Cloud mobile, musíte si vytvořit účet, ke kterému přihlásíte, a pod kterým budete spravovat všechny vaše Shelly® zařízení.

#### **Zapomenuté heslo**

V případě, že zapomenete nebo ztratíte vaše heslo, stačí zadat adresu e-mailu který jste použili při registraci. Emailem pak obdržíte pokyny pro změnu vašeho hesla.

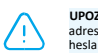

**UPOZORNĚNÍ!** Buďte pečliví při zadávání vaší emailové adresy při registraci, protože se využívá pro obnovení

#### **První kroky zprovoznění**

Po registraci vytvořte vaši první místnost, (nebo místnosti) do který budete přidávat vaše Shelly moduly.

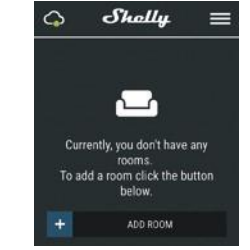

Shelly Cloud umožňuje vytvářet scény pro automatické zapínání a vypínání zařízení v přednastavených časech nebo v závislosti na dalších parametrech – teplotě, vlhkosti, intenzitě světla apod. (s použitím Shelly snímačů připojených do Shelly Cloudu).

Shelly Cloud umožňuje jednoduché dálkové ovládání a dohled z mobilního telefonu, tabletu nebo PC.

#### **Připojení modulu s síti**

Před zahájením přidávání nového modulu Shelly, připojte jej podle předchozích instalačních pokynů (schémat) a zapněte napájení.

#### **Krok 1**

Po nainstalování Shelly modulu pod vypínač nebo zásuvku, vytvoří modul po připojení napájení vlastní WiFi síť pomocí vestavěného WiFi Access Pointu (AP).

**UPOZORNĚNÍ:** V případě, že modul nevytvořil vlastní WiFi síť s názvem/SSID ve tvaru např. **shelly1pm-35FA58**, zkontrolujte, je-li modul řádně připojen podle uvedených schémat Jestliže nenajdete aktivní WiFi síť s SSID typu **shelly1pm-35FA58**, (nebo chcete připojit modul do jiné WiFi sítě), resetujte jej. Postup jestliže je modul již připojen k napájení, musíte jej vypnout a zapnout. Po zapnutí musíte během jedné minuty stisknout 5x spínač připojený na vstup SW. ). Uslyšíte cvaknout relé, poté se modul vrátí do režimu Access point s vlastní Wifi. Jestliže ne, kontaktujte svého dodavatele.

#### **Krok 2**

Volba "Přidat zařízení". Pro přidání dalších modulů do zvolené sítě, použijte v aplikaci menu v pravém horním rohu hlavní obrazovky a klikněte na " Přidat zařízení/Add Device". Poté zadejte jméno (SSID) a heslo WiFi sítě ke které chcete moduly přidat.

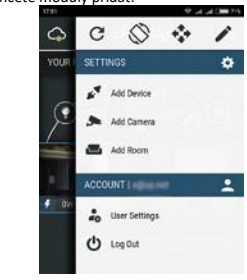

**Krok 3**

**Jestliže používáte mobilní zařízení s iOS:** uvidíte následující obrazovku:

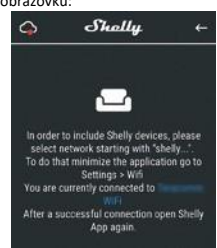

Vstupte do nastavovacího menu vašeho iPhone/iPadu. Otevřete Nastavení > WiFi a připojte se k WiFi síti připojené modulem Shelly, např. **shelly1pm-35FA58.**

**Jestliže používáte mobilní zařízení s OS Android:** váš telefon /tablet automaticky vyhledá a připojí všechny nové Shelly moduly v WiFi síti, ke které bude právě připojen.

Po úspěšném přihlášení zařízení do WiFi sítě uvidíte následující okno se zprávou:

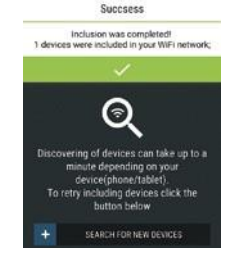

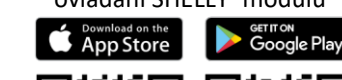

#### **Krok 4:**

Přibližně 30 sekund po nalezení nových modulů v lokální WiFi síti se zobrazí jejich seznam v místnosti s názvem "Nalezená zařízení" ("Discovered Devices").

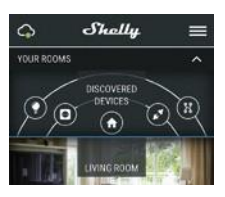

#### **Krok 5:**

Vyberte položku Nalezená zařízení, a vyberte moduly které chcete přidat ke svému Shelly účtu.

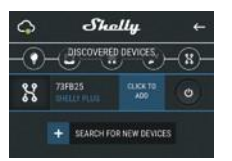

#### **Krok 6:**

Zadejte požadovaná jména modulů zařízení (v poli Jméno zařízení (Device Name). Vyberte jméno místnosti, do které chcete modul umístit. Pro usnadnění práce se zařízením mu můžete přidat ikonu nebo fotku. Stiskněte "Uložit zařízení" (Save Device)".

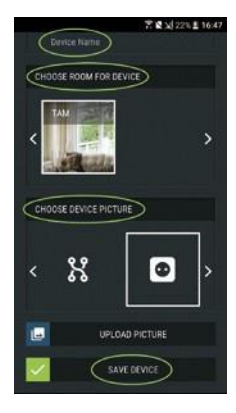

#### **Krok 7:**

Pro povolení připojení k službě Shelly Cloud, která umožňuje dálkové ovládání a dohled modulu přes internet, stiskněte Ano na následujícím vyskakovacím okně.

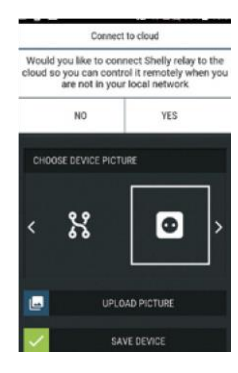

#### **Nastavení parametrů Shelly modulů**

Po přidání Shelly modulů do aplikace je můžete ovládat, měnit jejich nastavení a automatizovat jejich činnost. Pro zapnutí/vypnutí stiskněte příslušnou ikonu. Pro vstup do podrobnějšího menu daného modulu jednoduše klikněte na jeho jméno. Z podrobného menu modulu jej můžete

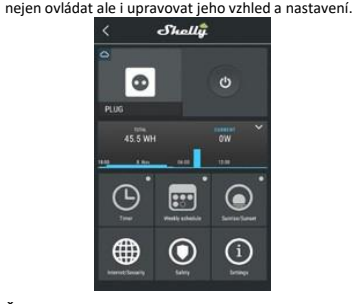

**Časovač** Pro automatizované ovládání napájení připojených zátěží můžete použít:

**Automatické Vypnutí:** Po zapnutí se po přednastaveném čase (v sekundách) výstup opět vypne. Zadání hodnoty zpoždění 0 sekund funkci automatického vypnutí vypne**.** 

**Automatické Zapnutí:** Po vypnutí se po přednastaveném čase (v sekundách) výstup opět zapne. Zadání hodnoty zpoždění 0 sekund funkci automatického zapnutí vypne. **Týdenní plánovač**

#### Tato funkce vyžaduje připojení modulu k WiFi a

∧ internetu. Modul Shelly může automaticky zapínat a vypínat připojená zařízení v nastavených časech v průběh

#### týdne connection. **Sunrise/Sunset**

Tato funkce vyžaduje připojení modulu k WiFi a internetu. Modul Shelly obdrží aktuální informaci o času východu a západu slunce ve vaší lokalitě. Podle nastavení může modul Shelly automaticky zapínat/vypínat zařízení buď v okamžiku východu/západu slunce, nebo s nastaveným zpožděním /předstihem.

#### **Internet a zabezpečení –**

**Režim klient vaší domácí WiFi sítě:** Umožňuje připojit moduly k stávající WiFi síti. Po zadání přihlašovacích údajů stiskněte Připojit (Connect).

**Režim Access Point (AP):** režim kdy modul vytváří vlastní WiFi síť a uživatel může nastavit SSID a přihlašovací jméno a heslo. Po zadání parametrů stiskněte**:** Create Access Point.

**Cloud:** Povolit/zakázat připojení k službě Shelly Cloud přes internet.

**Aktivovat povinné přihlášení (Restrict Login):** Zapne povinné přihlášení k www rozhraní modulů Shelly jménem a heslem. Po zadání příslušných údajů, stiskněte "Omezit přihlášení" (Restrict Shelly).

**Omezení Max odběru:** Nastaví modul, aby vypnul výstup, jestliže odběr dosáhne nastavené hodnoty. Rozsah: 1 až 3500 W. Po zadání požadované hodnoty, stiskněte Uložit.

#### **Nastavení**

**Nastavení výchozího stavu výstupu –** určí stav výstupu po zapnutí napájení**.**

**Zapnout/On:** Po připojení napájení zapne výstup.

**Vypnout/Off:** Po připojení napájení vypne výstup. **Obnovit poslední stav:** Po připojení napájení obnoví stav výstupu na stejný jako v okamžiku odpojení napájení.

**Aktualizace firmware** Aktualizace firmware je-li k dispozici novější verze.

**Časové pásmo a zeměpisná poloha:** Zapne/vypne

automatickou detekci Časového pásma a zeměpisná polohy (Time Zone a Geo-location).

**Reset na tovární hodnoty**

Návrat všech hodnot do továrního nastavení a odpojení od cloudového účtu**.**

#### **Informace o zařízení zobrazuje:**

- ID zařízení jedinečné ID číslo Shelly modulu
- IP adresa IP adresa modulu ve vaší Wi-Fi síti Edit Device/Úprava nastavení -- umožňuje upravit:
- Jméno modulu
- •Místnost, do které je modul přiřazen
- •Obrázek reprezentující modul
- 
- Po nastavení stiskněte Uložit nastavení (Save Device)

#### **Vnitřní web server o ovládání z něj**

Moduly Shelly je možno nastavovat a ovládat i bez mobilní aplikace pomocí WWW prohlížeče a lokálního WiFi připojení z PC, telefonu a tabletu.

#### **Použité pojmy:**

**Shelly-ID –** jedinečné ID číslo Shelly modulu. Sestává z 6 ti, nebo více znaků. Může obsahovat číslice i písmena, např. 35FA58.

**SSID** – jméno WiFi sítě vytvořené modulem, např. **Shelly1pm-35FA58.**

**Režim Wifi Access Point/ přístupový bod (AP**) – režim ve kterém modul vytvoří vlastní WiFi síť s příslušným jménem sítě (SSID).

**Režim Wifi klient sítě (Client Mode CM)** – režim ve kterém se moduly připojují k stávající WiFi síti.

#### **Instalace/První přihlášení k síti**

Před zahájením přidávání nového modulu Shelly, připojte jej podle předchozích instalačních pokynů (schémat), a zapněte napájení, modul vytvoří vlastní WiFi síť v režimu AP.

## **UPOZORNĚNÍ:** V případě, že modul nevytvořil

vlastní WiFi síť s názvem/SSID ve tvaru např. **Shelly1pm-35FA58**, resetujte modul. Jestliže je modul připojen k napájení, musíte jej vypnout a zapnout. Po zapnutí musíte během jedné minuty stisknout 5x spínač připojený na kterýkoliv vstup SW. Uslyšíte cvaknout relé, poté se modul vrátí do režimu Access point s vlastní Wifi. Volitelně, jestli máte stále přístup k tlačítku Reset na zadní straně modulu, stiskněte jej a držte 10 sekund. Modul vrátí do režimu Access point s vlastní Wifi. Jestliže ne, kontaktujte svého dodavatele

#### **Krok 2**

**Krok 1**

Poté co modul Shelly vytvořil vlastní WiFi síť (pomocí jeho AP), se jménem (SSID) ve tvaru např **Shelly1pm-35FA58**. připojte k této síti svůj telefon, tablet nebo PC..

#### **Krok 3**

3 Zadejte adresu **192.168.33.1** , do pole adresa vašeho www prohlížeče a potvrďte ji. Načte se vám úvodní stránka webového rozhraní modulu Shelly.

#### **Obecné informace – výchozí stránka**

Toto je výchozí(první) stránka vestavěného webového rozhraní modulu. Zobrazuje informace:

- Aktuální odběr připojené zátěže
- Aktuální stav (Zap /vyp)
- Ovládací tlačítko zapínání (Power Button)
- Menu připojení k Shelly Cloudu
- Aktuální čas
- Menu nastavení parametrů modulu

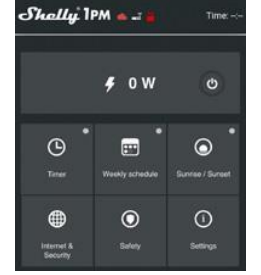

#### **Časovač**

Pro automatizované ovládání napájení připojených zátěží můžete použít:

**Automatické Vypnutí:** Po zapnutí se po přednastaveném čase (v sekundách) výstup opět vypne. Zadání hodnoty zpoždění 0 sekund funkci automatického vypnutí vypne. **Automatické Zapnutí:** Po vypnutí se po přednastaveném čase (v sekundách) výstup opět zapne. Zadání hodnoty zpoždění 0 sekund funkci automatického zapnutí vypne. **Týdenní rozvrh**

## Tato funkce vyžaduje připojení k internetu.

Modul Shelly může automaticky zapínat a vypínat připojená zařízení v nastavených časech. **Východ a západ slunce** 

Tato funkce vyžaduje připojení k internetu. Modul Shelly obdrží aktuální informaci o času východu a západu slunce ve vaší lokalitě. Podle nastavení může modul Shelly automaticky zapínat/vypínat zařízení buď v okamžiku východu/západu slunce, nebo s nastaveným zpožděním.

#### **Bezpečnost**

**Omezen Max odběru:** Nastaví modul, aby vypnul výstup, jestliže odběr dosáhne nastavené hodnoty. Rozsah: 1 až 3500 W.

#### **Internet a zabezpečení**

**Režim klient vaší domácí WiFi sítě:** Umožňuje připojit moduly k stávající WiFi síti. Po zadání přihlašovacích údajů stiskněte Připojit (Connect).

**Režim WiFi Acess Point-modul vytváří vlastní Wifi:**  Nastavení zapnutí vnitřního Access pointu, vytvářejícího vlastní Wi-Fi síť modulu Shelly. Po zadání příslušných údajů, stiskněte Vytvořit Access Point (Create Access Point).

**Cloud:** Povolit/zakázat připojení k službě Shelly Cloud přes internet.

**Aktivovat vynucené přihlášení (Restrict Login):** Zapne povinné přihlášení k www rozhraní modulů Shelly jménem a heslem. Po zadání příslušných údajů, stiskněte "Omezit přihlášení" (Restrict Shelly).

**Pokročilá nastavení – parametry pro vývojáře: Zde můžete změnit provádění akcí: • Prostřednictvím CoAP (CoIOT)**

**• Prostřednictvím MQTT**

**UPOZORNĚNÍ:** V případě, že modul nevytvořil vlastní WiFi síť s názvem/SSID ve tvaru např. **Shelly1pm-35FA58**, resetujte jej. Jestliže je modul připojen k napájení, musíte jej vypnout a zapnout. Po zapnutí musíte během jedné minuty stisknout 5x spínač připojený na kterýkoliv vstup SW. Uslyšíte cvaknout relé, poté se modul vrátí do režimu Access point s vlastní Wifi. Volitelně, jestli máte stále přístup k tlačítku Reset na zadní straně modulu, stiskněte jej a držte 10 sekund. Modul vrátí do režimu Access point s vlastní Wifi. Jestliže ne, kontaktujte svého dodavatele

**Nastavení výchozího stavu výstupu** určí stav výstupu po zapnutí napájení.

**Zapnout/On:** Po připojení napájení zapne výstup. **Vypnout/Off:** Po připojení napájení vypne výstup. **Obnovit poslední stav:** Po připojení napájení obnoví stav výstupu na stejný jako v okamžiku odpojení napájení. SWITCH: Configure Shelly to operate accordingly ti tge state of the switch (button).

**Typ a funkce tlačítka na ovládacím vstupu** Mžikové tlačítko/mikrospínač.

Přepínač – dvoupolohový (Toggle)

Přepínač – dvoupolohový, s ovládáním hranou – při každé změně, změní stavu vstupu.

**Aktualizace firmware–** umožňuje spustit aktualizaci, je-li k dispozici novější verze.

**Časové pásmo a zeměpisná poloha** Zapne/vypne automatickou detekci Časového pásma a zeměpisná polohy (Time Zone a Geo-location).

**Reset na tovární hodnoty**

Návrat všech hodnot do továrního nastavení. **Restart modulu:** Restartuje modul (nemění parametry)

Anglická verze manuálu je k dispozici po naskenování tohoto QR kódu.

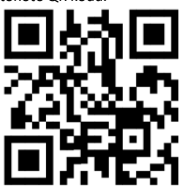

**Další funkce – INTEGRACE** 

Moduly Shelly je možno ovládat pomocí HTTP příkazů z jiných ostatních Shelly modulů zařízení, řídicích jednotek a systémů a nadřazených programů či aplikací.

Podrobný popis ovládacího protokolu najdete na: www.shelly.cloud, popřípadě kontaktujte dodavatele: YATUN s.r.o. V Olšinách 75 Praha

100 00 tel: +420 222364491 [WWW.YATUN.CZ](http://www.yatun.cz/)

 $\mathsf{CE} \bigcirc \mathsf{RoHS}_{\mathsf{RoHS}}$ 

 $X \rightarrow A$ 

 $^{01}_{\nu}$ <br>2019/03